### **[1JD Edwards World ]**

Web Enablement Guide Release A9.4 **E58812-01**

April 2015

Describes how to use the JD Edwards World Web user graphical user interface and how to create Custom Applications and Customized Projects.

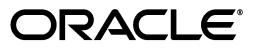

JD Edwards World Web Enablement Guide, Release A9.4

E58812-01

Copyright © 2015, Oracle and/or its affiliates. All rights reserved.

This software and related documentation are provided under a license agreement containing restrictions on use and disclosure and are protected by intellectual property laws. Except as expressly permitted in your license agreement or allowed by law, you may not use, copy, reproduce, translate, broadcast, modify, license, transmit, distribute, exhibit, perform, publish, or display any part, in any form, or by any means. Reverse engineering, disassembly, or decompilation of this software, unless required by law for interoperability, is prohibited.

The information contained herein is subject to change without notice and is not warranted to be error-free. If you find any errors, please report them to us in writing.

If this is software or related documentation that is delivered to the U.S. Government or anyone licensing it on behalf of the U.S. Government, then the following notice is applicable:

U.S. GOVERNMENT END USERS: Oracle programs, including any operating system, integrated software, any programs installed on the hardware, and/or documentation, delivered to U.S. Government end users are "commercial computer software" pursuant to the applicable Federal Acquisition Regulation and agency-specific supplemental regulations. As such, use, duplication, disclosure, modification, and adaptation of the programs, including any operating system, integrated software, any programs installed on the hardware, and/or documentation, shall be subject to license terms and license restrictions applicable to the programs. No other rights are granted to the U.S. Government.

This software or hardware is developed for general use in a variety of information management applications. It is not developed or intended for use in any inherently dangerous applications, including applications that may create a risk of personal injury. If you use this software or hardware in dangerous applications, then you shall be responsible to take all appropriate fail-safe, backup, redundancy, and other measures to ensure its safe use. Oracle Corporation and its affiliates disclaim any liability for any damages caused by use of this software or hardware in dangerous applications.

Oracle and Java are registered trademarks of Oracle and/or its affiliates. Other names may be trademarks of their respective owners.

Intel and Intel Xeon are trademarks or registered trademarks of Intel Corporation. All SPARC trademarks are used under license and are trademarks or registered trademarks of SPARC International, Inc. AMD, Opteron, the AMD logo, and the AMD Opteron logo are trademarks or registered trademarks of Advanced Micro Devices. UNIX is a registered trademark of The Open Group.

This software or hardware and documentation may provide access to or information about content, products, and services from third parties. Oracle Corporation and its affiliates are not responsible for and expressly disclaim all warranties of any kind with respect to third-party content, products, and services unless otherwise set forth in an applicable agreement between you and Oracle. Oracle Corporation and its affiliates will not be responsible for any loss, costs, or damages incurred due to your access to or use of third-party content, products, or services, except as set forth in an applicable agreement between you and Oracle.

# **Contents**

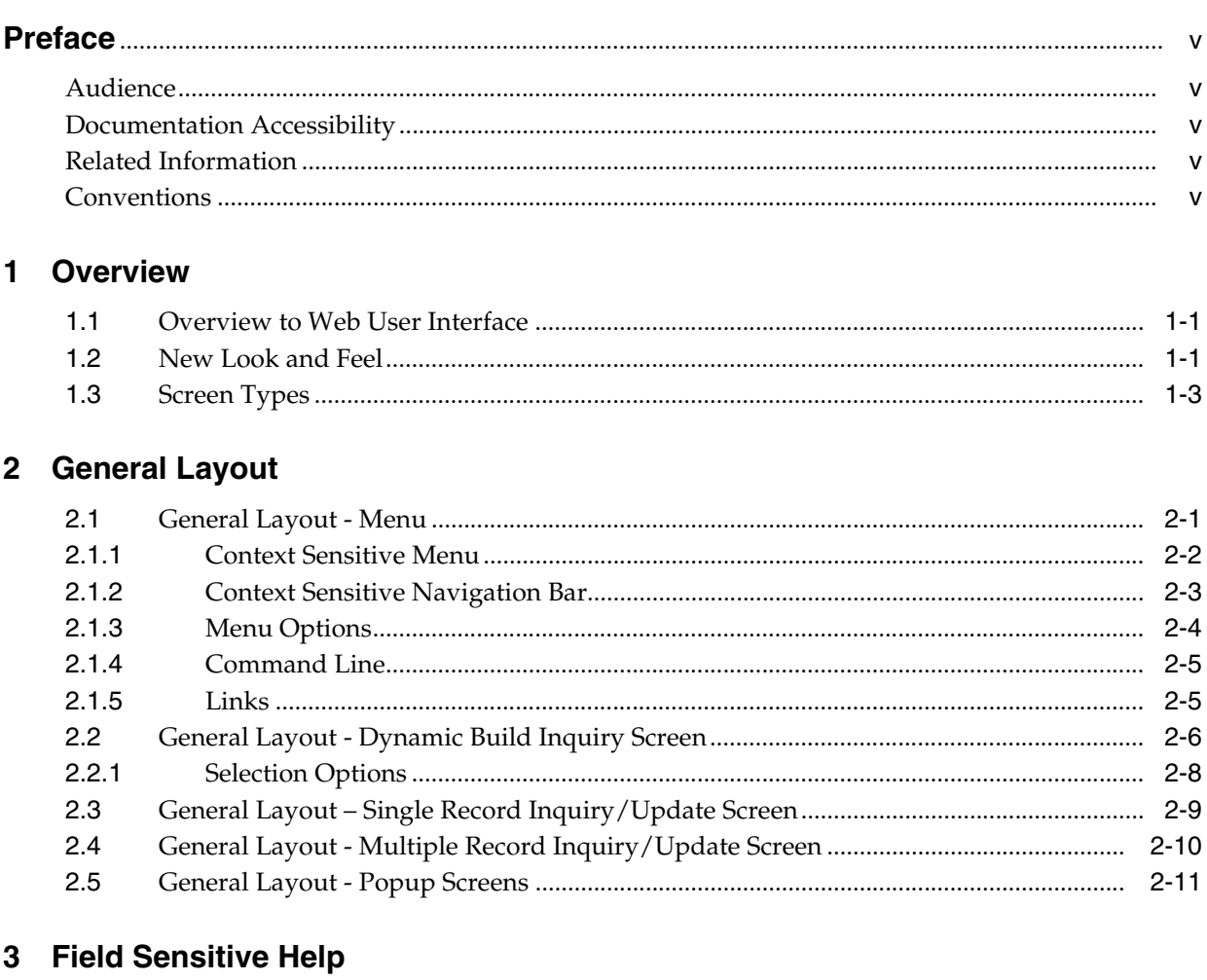

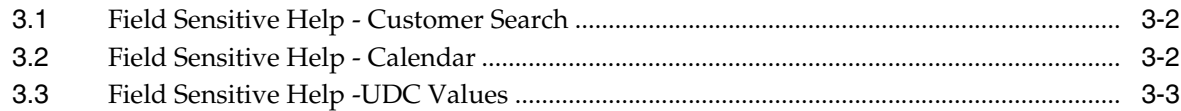

# 4 Working with Links

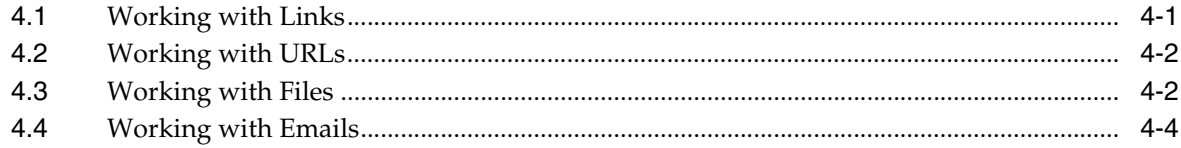

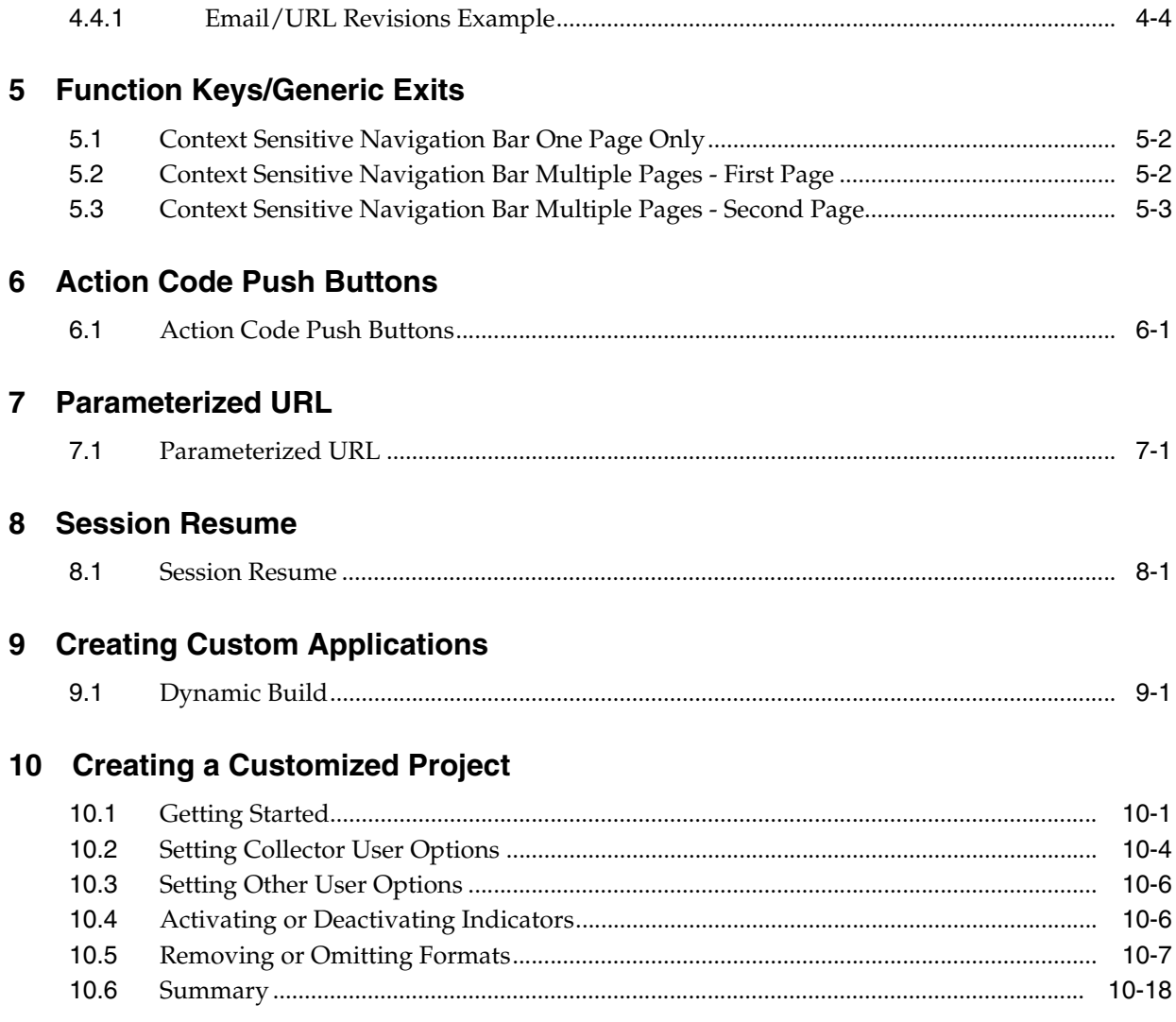

# **Preface**

Welcome to the JD Edwards World Web Enablement Guide.

### <span id="page-4-1"></span><span id="page-4-0"></span>**Audience**

This guide is intended for implementers and end users of JD Edwards World Web Enablement.

### <span id="page-4-2"></span>**Documentation Accessibility**

For information about Oracle's commitment to accessibility, visit the Oracle Accessibility Program website at http://www.oracle.com/pls/topic/lookup?ctx=acc&id=docacc.

### **Access to Oracle Support**

Oracle customers that have purchased support have access to electronic support through My Oracle Support. For information, visit http://www.oracle.com/pls/topic/lookup?ctx=acc&id=info or visit http://www.oracle.com/pls/topic/lookup?ctx=acc&id=trs if you are hearing impaired.

### <span id="page-4-3"></span>**Related Information**

For additional information about JD Edwards World applications, features, content, and training, visit the JD Edwards World pages on the JD Edwards Resource Library located at:

http://learnjde.com

### <span id="page-4-4"></span>**Conventions**

The following text conventions are used in this document:

![](_page_4_Picture_101.jpeg)

# **1 Overview**

<span id="page-6-0"></span>This chapter contains these topics:

- Section [1.1, "Overview to Web User Interface,"](#page-6-1)
- Section [1.2, "New Look and Feel,"](#page-6-2)
- Section [1.3, "Screen Types."](#page-8-0)

### <span id="page-6-1"></span>**1.1 Overview to Web User Interface**

JD Edwards World Web user interface is a graphical user interface (GUI) to the JD Edwards World business applications running on the IBM i platform. The Web user interface presents screens in a graphical format via Internet. The Web user interface uses the 5250 data stream produced by the interactive JD Edwards World programs to create a new graphical front end, thus giving you the benefits of JD Edwards World application functionality and security presented in a user-friendly format. For customized JD Edwards World screens, a dynamically built panel will be displayed.

This guide outlines the use of the new JD Edwards World Web user interface.

### <span id="page-6-2"></span>**1.2 New Look and Feel**

The following two graphics show the difference between the original WorldVision product and the new JD Edwards World Web enablement.

Original WorldVision sign on screen:

![](_page_7_Picture_53.jpeg)

*Figure 1–1 WorldVision Sign On screen*

New JD Edwards World sign on screen - a new, lighter look and feel:

*Figure 1–2 Sign On screen*

![](_page_7_Picture_5.jpeg)

The screen layout and colors reflect a new direction for JD Edwards World. These up-to-date graphics and layout standards use familiar navigation and usage methods used by other web-based applications. The following section classifies each new concept and explains how they are used in JD Edwards World.

## <span id="page-8-0"></span>**1.3 Screen Types**

There are four screen types in the JD Edwards World Web user interface. Their layout and functionality differ from each other.

- Main screen for Menus
- Main screen using Dynamic Build
- Popup
- Popup with a list box

# **General Layout**

<span id="page-10-0"></span>This chapter contains these topics:

- Section [2.1, "General Layout Menu,"](#page-10-1)
- Section [2.2, "General Layout Dynamic Build Inquiry Screen,"](#page-15-0)
- Section [2.3, "General Layout Single Record Inquiry/Update Screen,"](#page-18-0)
- Section [2.4, "General Layout Multiple Record Inquiry/Update Screen,"](#page-19-0)
- Section [2.5, "General Layout Popup Screens."](#page-20-0)

### <span id="page-10-1"></span>**2.1 General Layout - Menu**

The following graphic displays the new menu layout and some important aspects of the new layout.

#### G Master Directory I  $\Box$  $\Box$  $\times$  $Tools$  Help **ORACLE JD** Edwards World URL Email -World Resources Support Document  $\odot$   $\otimes$  $\mathbf{\widehat{x}}$ Field Sensitive Help Display Error Message  $\overline{2}$ Display Functions ... GENERAL BUSINESS SYSTEMS .. INDUSTRY SPECIFIC SYSTEMS Exit Program 2. Address Book 14. Distribution / Logistics Command Entry Prompt Command Entry Submis 3. Accounts Receivable -15. Manufacturing Systems Menu Word Search 4. Accounts Payable 16. Construction Systems Retrieve Previous Comr 5. General Accounting 17. Energy & Chemical Systems Return to Previous Ment 6. Financial Reporting 18. Property Management Fast Path Commands 7. Modeling, Planning, Budgeting 19. Work Order / Service Billing Check for new E-Mail Menu List Window 8. Fixed Assets 20. Subcontract Management DW Processing Options 9. Equipment/Plant Management Set Initial Menu 10. Human Resources Management 24. Master Directory II Selection or comman Г Wed, Feb 29, 2012 A9.3 Acceptance Testing VC6538864  $10:50:12$ am Copyright © 2012, Oracle. OPADEV002W

*Figure 2–1 Master Directory screen*

![](_page_11_Picture_149.jpeg)

**Note:** The standard buttons from your web browser such as Back, Forward, and Home; will not work properly to navigate the JD Edwards World Web enablement.

### <span id="page-11-0"></span>**2.1.1 Context Sensitive Menu**

Functions Options Tools Help

Area 1 - Context sensitive menu - allows you to access functionality that is not directly available on the screen. Functions might change, based on the current screen. The following table lists some options available for the context sensitive menu.

![](_page_11_Picture_150.jpeg)

As you navigate through screens, the menu options change to reflect options available on the current screen. If you have an application with a list box, menu options are located either under the context sensitive menu area (right-click on list box row displays an options drop down).

### <span id="page-12-0"></span>**2.1.2 Context Sensitive Navigation Bar**

*Figure 2–2 Context Sensitive Navigation Bar screen*

Function exits can be selected two ways:

- **1.** 1. As you hover over each entry in the navigation bar, the function exits highlight. Click the mouse to execute the selected function key.
- **2.** 2. Press 'F-Key' from the keyboard to execute the function.

Area 2 - Context Sensitive Navigation Bar - As you navigate through the system, you will notice how all function keys available in IBM i applications, are available in the navigation bar. The navigation bar displays in main screens and lists all available functions. The list of function keys changes based on the screen you are viewing. Because of screen sizing limitations, the descriptions for some of the exits are truncated. To view a complete description, hover the cursor over one of these truncated options and a balloon appears with the full description of the option, including the corresponding 'F-key'.

For better optimization, after the function keys are retrieved, this information is placed in a cache for the remainder of the sign on session. If you want to clear the cache, you can choose 'Clear Cache' from the drop down Tools menu or simply signoff.

![](_page_12_Picture_101.jpeg)

![](_page_13_Picture_71.jpeg)

### <span id="page-13-0"></span>**2.1.3 Menu Options**

Area 3 - Menu Options - Allows you to quickly navigate within JD Edwards World. As you hover over each active menu option, the color changes to red. A click of the mouse executes the selected option.

*Figure 2–3 Area 3 - Menu Options screen*

| G                                   | JDED<br>JD Edwards World<br>Master Directory I |
|-------------------------------------|------------------------------------------------|
| GENERAL BUSINESS SYSTEMS            | INDUSTRY SPECIFIC SYSTEMS                      |
| 2 <sup>1</sup><br>Address Book      | Distribution / Logistics<br>14.                |
| 3.<br>Accounts Receivable           | Manufacturing Systems<br>15.                   |
| $\sim$<br>Accounts Payable          | Construction Systems<br>16.                    |
| 5.<br>General Accounting            | Energy & Chemical Systems<br>17.               |
| 6.<br>Financial Reporting           | Property Management<br>18.                     |
| 7.<br>Modeling, Planning, Budgeting | 19<br>Work Order / Service Billing             |
| 8.<br>Fixed Assets                  | 20.<br>Subcontract Management                  |
| 9.<br>Equipment/Plant Management    |                                                |
| 10.<br>Human Resources Management   |                                                |
|                                     | 24.<br>Master Directory II                     |
| Selection or command<br>$==$ $>$    |                                                |
|                                     |                                                |
|                                     |                                                |
| Wed, Feb 29,<br>2012                | A9.3 Development - Single Byte<br>VC6538864    |
| 47.U5am                             | Copyright © 2012, Oracle.                      |

The graphic above displays the mouse pointer directly over option 3. Moving the mouse over other options make them active. A single-click on an option takes you to the selected menu option.

### <span id="page-14-0"></span>**2.1.4 Command Line**

Area 4 - Command Line - In addition to navigating via menus, the command line is available as well. Instead of having to click on option 2 above, you can type a 2 in the command line and click the green checkmark (or press Enter). For users that know where they wish to go, Fast Path options remain available. Other than a click on a menu option, there are three ways to access the same location:

- Type the option number and press Enter
- Fast path 'Sales' takes you to menu G4211 Sales Order Processing
- Menu name for example: '2/G01' execute option 2, menu G01

If you are restricted to a series of menus or options, they will not display.

Processing Options - are still available when allowed by security. To access the processing options, you must enter the menu option number in the command line and click DW Processing Options (w/selection#) - F18 on the navigation bar.

### <span id="page-14-1"></span>**2.1.5 Links**

URL Document Email World Resources Support

Area 5 - Links - Allows access to the Oracle JD Edwards World Resources and Support pages, to create and send an e-mail, to view an attachment, and go to a URL. See the following text file entries listed that need to contain the required information for the respective link to function as required.

Each link can be set up to use any one of the three types of access, e-mail (EML), attachment (DOC, PDF, EXE, EXC), or URL (URL).

The following table lists the links available:

![](_page_14_Picture_174.jpeg)

![](_page_15_Picture_110.jpeg)

### <span id="page-15-0"></span>**2.2 General Layout - Dynamic Build Inquiry Screen**

A dynamic build screen is dynamically built matching the screen field positioning. Inquiry screens are typically used to search for a particular record. Using search criteria to narrow down search sizes, a limited number of records are returned, from which a user can choose the one they are looking for.

In general, there are several similarities to the menu screens: The navigation bar appears to the left of the screen. Because the navigation bar is context sensitive, the options change as required for the screen. The graphic below displays the Address Book search list box. Its components are outlined below.

![](_page_16_Picture_93.jpeg)

*Figure 2–4 Name Search screen*

![](_page_16_Picture_94.jpeg)

![](_page_16_Picture_95.jpeg)

### <span id="page-17-0"></span>**2.2.1 Selection Options**

For better optimization, after the selection options are retrieved, this information is placed in a cache for the remainder of the sign on session. If you want to clear the cache, you can choose 'Clear Cache' from the drop down Tools menu or simply signoff.

**Note:** Look closely at the title bar from the following two screens.

In the menu screen, it reads: 'G Master Directory'. In the following example, it is the menu identifier - it changes to the menu name you have navigated to.

![](_page_17_Picture_5.jpeg)

In the dynamic build inquiry screen, it reads: '01200 Name Search'. In the following example, it changes to the screen name. This information is crucial for problem resolution.

![](_page_17_Picture_7.jpeg)

For problem resolution, click Help on the menu bar and then click Product Information.

*Figure 2–5 Product Information screen*

![](_page_17_Picture_111.jpeg)

![](_page_17_Picture_112.jpeg)

![](_page_18_Picture_174.jpeg)

### <span id="page-18-0"></span>**2.3 General Layout – Single Record Inquiry/Update Screen**

Inquiry/Update screens for a single record allow the user to inquire or modify the data and add new records. The most apparent difference for users of the JD Edwards WorldVision product versus the new web deployment will be the inclusion of the 'Action Code' field. For Inquiry, the user can enter an 'I' in the Action code field or click on the respective action code icon. To add: 'A', green plus sign, delete: 'D', gray trash can, update: 'C' (for Change), pencil, import: "F", import icon, and export: "T", export icon. An example appears below.

![](_page_18_Figure_4.jpeg)

![](_page_18_Figure_5.jpeg)

![](_page_18_Picture_175.jpeg)

![](_page_19_Picture_108.jpeg)

### <span id="page-19-0"></span>**2.4 General Layout - Multiple Record Inquiry/Update Screen**

Inquiry/Update screens for multiple records allow the user to inquire or modify the data for more complex transactions. Documents such as Sales Orders, Purchase Orders, Work Orders, and so on; take the form of header/detail transactions. These typically have a block of data common to all of the line items; therefore this information is placed into the header. The combinations of these individual line items make the complete transaction. These screens are also used to add new records. Once more, the layout is effectively the same - the context sensitive navigation bar to the left, context sensitive menu options, and the data displayed for the user.

**Note:** Some screens might have the options as columns in the list box. If this is the case, there will be no options available in the context sensitive menu. The option column allows multiple-selections of rows/records. To view options available, click the option column area and choose Field Sensitive Help or the visual assists in the upper-right or lower right-hand corner on the Navigation Bar.

![](_page_20_Picture_48.jpeg)

*Figure 2–7 Software Versions Repository screen*

### <span id="page-20-0"></span>**2.5 General Layout - Popup Screens**

Popup windows take up an entire screen. These screens have a relatively small amount of information that pertains directly to the task. You can always recognize a popup, as there is no navigation bar down the left side of the screen. All of the exits are listed under the functions drop-down menu. If the popup contains a list box, the row options will also be contained in the menu bar or as a column within the list box. The following graphic is an example:

*Figure 2–8 Sales Ledger Detail screen*

| 42025W Sales Ledger Detail |                                  |  |
|----------------------------|----------------------------------|--|
| Functions Tools Help       |                                  |  |
| 2<br>$\infty$              |                                  |  |
| Order Company00000         |                                  |  |
| Order Number 19238<br>SO.  | Cust PO                          |  |
| Line Number 1.000          | Item M881                        |  |
| Branch/Plant<br>30         | Desc Markette Red Highlighter    |  |
|                            |                                  |  |
| Quantity                   | Unit Price<br>Amount<br>UM<br>UM |  |
| Ordered                    | EA.<br>100<br>1.1900<br>119.00   |  |
| Shipped                    | 119.00<br>100                    |  |
| Invoice<br>780             | User ID<br><b>DEMO</b>           |  |
| Last/Next Sts 600          | 610<br>Terminal ID J42581_003    |  |
|                            | Program ID P42581                |  |
| Original Order             | Date Updated 07/16/93            |  |
| Related Order              | Time of Day 08:16:12             |  |
|                            |                                  |  |

![](_page_21_Picture_29.jpeg)

# **Field Sensitive Help**

<span id="page-22-0"></span>This chapter contains these topics:

- Section [3.1, "Field Sensitive Help Customer Search,"](#page-23-0)
- Section [3.2, "Field Sensitive Help Calendar,"](#page-23-1)
- Section [3.3, "Field Sensitive Help -UDC Values."](#page-24-0)

Field sensitive help is available on all screens. To be effective, the cursor must be in an input field. By selecting Field Sensitive Help or the visual assists (magnifying glass), the appropriate application is invoked for the field. For example, a date field has a calendar application attached. The Address Book Number field displays a 'Name Search' application to allow users to search for customers, suppliers, and so on. The Document Type field allows users to search for the correct document type identifier. Some examples are shown below.

# <span id="page-23-0"></span>**3.1 Field Sensitive Help - Customer Search**

| 01200<br><b>Name Search</b><br>Tools Help                                                                                                    |                                                                                                    | <b>. 0</b>                                                                                          |
|----------------------------------------------------------------------------------------------------|----------------------------------------------------------------------------------------------------|----------------------------------------------------------------------------------------------------|
|                                                                                                    | <b>ORACLE</b> JD Edwards World<br>URL<br>Document<br>Email<br><b>World Resources</b>                                                                                                    | Support                                                                                             |
| Field Sensitive Help<br>Display Error Message<br>Display Functions<br>Toggle Alpha Name/Ma<br>Exit Program<br>Detail Information<br>Toggle Address Line 1/<br><b>Toggle Cursor</b><br>Bank Transit/Account W<br>Glossary<br>Query Search<br>Clear Screen<br>Export to IFS File | $\mathcal{L}$<br>$\infty$<br>01200<br>Name Search<br>Alpha Name<br>Search Tupe<br>  a<br>Cons Cd<br>Pers/Corp<br>Bus. Unit<br>Category Code/Cat Code #<br>State<br>Country<br>Postal Code<br>l∗<br>Parent<br>Pauables<br>* Receivables<br>* Inactive Code<br>l*<br><b>OP</b><br>Alpha Name<br>Address Book Number<br>6882<br>Abbot, Dominique<br>A/B Default Revisions<br>198281<br><b>A&amp;B Electric Motor Service</b><br>4006<br>4175<br><b>Abernathy &amp; Hitch</b><br>6656<br><b>ABF Freight Systems</b><br><b>Able Bakery Company</b><br>5661<br>Able, Robert/Helen<br>6411<br>acceptance 2012, alice A.<br>43020<br>Roceptance 2012 2 , Annette A.<br>43821<br><b>Ace Chemicals</b><br>515<br>2727<br><b>Acme Drilling</b><br><b>Action Energy</b><br>2814<br>5003<br><b>Adams County</b><br>7000<br>Adian, Candy M.<br>A & D Parts Company<br>4005 | <b>ST</b><br>F<br>c<br>C.<br>т<br>u<br>r.<br>T<br>E<br>E<br>r.<br>Ü<br>c<br>c<br>E<br>$\omega$<br>Ü |
|                                                                                                    | Rerobelt Conveyance Systems<br>6584<br>Opt: 1=AB 4=Sel 8=CIF 9=Phone F5=Col 2 Fmt F8=Bank F16=Query F24=More                                                                                                    | $\circ$<br>s                                                                                        |

*Figure 3–1 Name Search screen*

# <span id="page-23-1"></span>**3.2 Field Sensitive Help - Calendar**

#### *Figure 3–2 Calendar screen*

![](_page_23_Picture_35.jpeg)

# <span id="page-24-0"></span>**3.3 Field Sensitive Help -UDC Values**

**30013W To Currency Code**  $\overline{\mathsf{x}}$ Eunctions Options Tools Help  $\overline{\mathbf{Q}}$  $\oslash$   $\oslash$   $\oslash$  ? Skip to Currency Code SKIP to currency contract<br>
RBD URE Direction Shilling<br>
RBB Argentina Peso<br>
RBB Austrian Shilling<br>
RBD Bahraini Dinar<br>
BBD Bahraini Dinar<br>
DRBE Brazilian Cruzeiro<br>
CHP Swiss Franc<br>
CLP Chilean Peso  $\pm$  $\overline{*}$ 

| <b>Icon</b> |                            | <b>Description</b>                                                  |
|-------------|----------------------------|---------------------------------------------------------------------|
|             |                            | Works as the Enter key - same as the Enter key on your<br>keyboard. |
|             |                            | Exits the current application panel.                                |
|             | 7                          | Help for an application or menu.                                    |
|             |                            | Shows a list of valid values.                                       |
|             | $\left( \mathbf{v}\right)$ | Page up.                                                            |
|             |                            | Page down.                                                          |

*Figure 3–3 To Currency Code screen*

# **Working with Links**

<span id="page-26-0"></span>This chapter contains these topics:

- Section [4.1, "Working with Links,"](#page-26-1)
- Section [4.2, "Working with URLs,"](#page-27-0)
- Section [4.3, "Working with Files,"](#page-27-1)
- Section [4.4, "Working with Emails."](#page-29-0)

### <span id="page-26-1"></span>**4.1 Working with Links**

There are two types of links you can use in JD Edwards World software. They include the global links in the header portion of the screen or an attachment link in an input-capable field.

There are several ways to set up and access a URL, e-mail address, and file attachments. JD Edwards World screens can contain more than one of these three types of attachment links. To set up an attachment link, you can enter the text for the attachment link in an input-capable text field. Right-click on an input capable field to display the attachment link options, if available for that field. The most common place for free-form text is a Generic Text screen. Attachment links can extend beyond one field on a screen which has full-line input fields with no gap between the fields, such as the Generic Text screens.

![](_page_27_Picture_104.jpeg)

*Figure 4–1 Additional Address Book Notes screen*

There are two methods of activating links. You can click on the URL, Document, or Email global inks in the header portion of the screen. These attachment links are set up using the text file entries listed in the Links section above. Additionally, you can right-click on the attachment link in an input-capable field. A menu displays from which you can choose URL Open/Email or Document for the items you have set up for a URL, e-mail, and document. JD Edwards World recommends that you use the second method when you have more than one attachment link of the same type of link on a screen.

### <span id="page-27-0"></span>**4.2 Working with URLs**

The system recognizes a URL attachment link when a text string begins with the characters http://. Follow these characters with the Web address as follows:

http://<Web Address>

Replace <Web Address> with a Web site address.

After you enter the URL attachment link in an input-capable field, you can right-click on the attachment link to access the drop down menu and choose URL Open/Email to access the Web site through your Windows browser.

### <span id="page-27-1"></span>**4.3 Working with Files**

You can use file attachment links to access a file which you can view using your Windows browser. The types of documents include word processing documents, spreadsheets, image formats, presentations, and many other file types. The system recognizes a file attachment link when a text string begins with the characters http://. The text string you use depends on the location of the file which must be in a shared network folder. Examples follow:

For file on an IBM i:

http://<IBM i Server Name>/<Folder Path>/<File Name>

Where <IBM i Server Name> is the IBM i network name, <Folder Path> is the IBM i IFS shared folder path, and <File Name> is the name of the file to which you are linking. The J Walk administrator must verify that the file is on the HTTP home page folder for your HTTP server. They must access the LegaSuite GUI Deployment area using the IBM i IFS and locate /www/apachedft/htdocs/Docs. When using the IBM HTTP Server for IBM i with Apache software, enter the following: http://<IBM i Server Name>/Docs/<File Name>. The text string might vary depending on your system configuration. Contact Oracle Support, JD Edwards World Technical for assistance.

For files on a Windows server or PC with the J Walk server:

http://<Windows Server Name>/<Folder Path>/<File Name>

Where <Windows Server Name> is the Windows server or PC network name, <Folder Path> is the shared folder path, and <File Name> is the name of the file to which you are linking. The J Walk administrator must verify that the attachment file is on the HTTP home page folder for your HTTP server. They must access the J Walk Deployment area on the primary drive (for example, C: or, D:) where the HTTP Server resides, primary drive/inetpub/wwwroot/Docs or /Program Files/Apache Software Foundation/Apachex.x/htdocs/Docs. When using the Windows IIS HTTP Server or the Apache HTTP Server, enter the following: http://<Windows Server Name>/Docs/<File Name>. This text string might vary depending on your system configuration. Contact Oracle Support, JD Edwards World Technical for assistance.

For files on a Windows Server or PC that does not contain a J Walk server.

**Note:** JD Edwards World recommends adding any accessible files or documents to the Windows Server or PC with the J Walk Server.

After you enter the file attachment link in an input-capable field, you can right-click on the attachment link to access the drop down menu and choose Document to open the file through your Windows browser. Your browser might ask for confirmation when you attempt to open a file. Following is an example of a confirmation window in Microsoft Internet Explorer Version 7.

*Figure 4–2 File Download screen*

![](_page_28_Picture_126.jpeg)

### <span id="page-29-0"></span>**4.4 Working with Emails**

The system recognizes an e-mail attachment link when a text string begins with the characters mailto. Follow these characters with the e-mail address as follows:

mailto:<e-mail address>

Where <e-mail address> is an e-mail address.

After you enter the e-mail attachment link in an input-capable field, you can right-click on the attachment link to access the drop down menu and choose URL Open/Email to open the Windows e-mail program.

You can add additional text to your e-mail attachment link, such as a carbon copy (cc:) e-mail address, a subject, or the body of the email.

To add a carbon copy, use the text string  $\&cc=$ , as follows:

mailto:<e-mail Address>&cc=<CC e-mail Address>

Where <e-mail Address> and <CC e-mail Address> are e-mail addresses.

To add a subject, you can add the text string &subject= as follows:

mailto:<e-mail Address>&subject=<Subject>

Where <e-mail Address> is an e-mail address and <Subject> is the text for the e-mail's subject line.

To add body text, you can add the text string  $\&$  body = as follows:

mailto:<e-mail Address>&subject=<Subject>&body=<Body Text>

Where <e-mail Address> is an e-mail address, <Subject> is the text for the e-mail's subject line, and <Body Text> is the text string for the body of the e-mail.

To add a carbon copy, subject, and body text, use the path as follows:

```
mailto:<e-mail Address>&cc=<CC e-mail 
Address>&subject=<Subject>&body=<Body Text>
```
Where <e-mail Address> and <CC e-mail Address> are e-mail addresses, <Subject> is the text of the e-mail subject line, and <Body Text> is the text of the body of the e-mail.

### <span id="page-29-1"></span>**4.4.1 Email/URL Revisions Example**

You can use any of the attachment links in the Email/URL Revisions program (P01018). The screen for this program is dynamically built.

![](_page_30_Picture_15.jpeg)

*Figure 4–3 Email/URL Revisions screen*

# **Function Keys/Generic Exits**

<span id="page-32-0"></span>This chapter contains these topics:

- Section [5.1, "Context Sensitive Navigation Bar One Page Only,"](#page-33-0)
- Section [5.2, "Context Sensitive Navigation Bar Multiple Pages First Page,"](#page-33-1)
- Section [5.3, "Context Sensitive Navigation Bar Multiple Pages Second Page."](#page-34-0)

As you navigate through the system, you will notice how all function keys available in World Software applications, are available in the navigation bar. The navigation bar displays in main screens and lists all available functions. This navigation bar will now display the Generic Exits or User Defined Functions before the function keys available for a screen. The list of function keys/generic exits changes based on the screen you are viewing. Because of screen sizing limitations, the descriptions for some of the exits are truncated. To view a complete description, hover the cursor over one of these truncated functions and a balloon appears with the full description of the function, including the corresponding User Defined Function 'UDF-key' or function key 'F-key. The Generic Exits are indicated by having an \* in the first position of the description of that function. A URL, Document, or E-mail path can now be set up on a Generic Exit and when clicked on will display this web page, document or e-mail window.

With the availability to these Generic Exits, more than one page of function keys can be displayed. If a user wants to see the next page, they would click on the Next push button and to return, they would click on the Previous push button.

# <span id="page-33-0"></span>**5.1 Context Sensitive Navigation Bar One Page Only**

![](_page_33_Picture_64.jpeg)

Call Auxiliary Program (

CIF Index Phone Numbers Address Book Control F Category Codes A/R Information A/P Information Mailing Address Windo Additional Query Search Previous Effective Addr Next Effective Address Mailing Name Additione Clear Screen Customer Billing Instruct

*Figure 5–1 Context Sensitive Navigation Bar One Page Only*

## <span id="page-33-1"></span>**5.2 Context Sensitive Navigation Bar Multiple Pages - First Page**

![](_page_33_Figure_5.jpeg)

![](_page_33_Picture_65.jpeg)

# <span id="page-34-0"></span>**5.3 Context Sensitive Navigation Bar Multiple Pages - Second Page**

![](_page_34_Picture_2.jpeg)

*Figure 5–3 Context Sensitive Navigation Bar Multiple Pages - Second page*

# **Action Code Push Buttons**

<span id="page-36-0"></span>This chapter contains the topic:

Section [6.1, "Action Code Push Buttons."](#page-36-1)

### <span id="page-36-1"></span>**6.1 Action Code Push Buttons**

Inquiry/Update screens for a single record allow the user to inquire or modify the data and add new records. When a screen contains an 'Action Code' field, they have the availability to either type the value of the action code in the field or to click on the various action code push buttons. For a screen with an action code, each action code push button can be displayed as active, disabled or will not be displayed. See example below using Address Book Revisions.

![](_page_36_Picture_70.jpeg)

*Figure 6–1 Address Book Revisions (Action Code) screen*

Notice the Change, Delete, and Import push buttons are grayed out, indicating they are available within the application, but are not available to this user. Also, notice the

![](_page_37_Picture_39.jpeg)

Export push button is not displayed. This indicates Export is not available to this application.

# **7**

# **Parameterized URL**

<span id="page-38-0"></span>This chapter contains the topic:

Section [7.1, "Parameterized URL."](#page-38-1)

### <span id="page-38-1"></span>**7.1 Parameterized URL**

**Note:** Parameterized URL processing is only available when using JD Edwards World A9.2 or above.

Parameterized URL is the functional process that allows external systems to launch a native JD Edwards World application through the use of a simple URL. The functionality provides an external system a near seamless user interface integration with most JD Edwards World applications.

The Parameterized URL process simulates an interactive web user interface with JD Edwards World applications (similar to the way modern applications communicate through the use of a URL) using the LegaSuite GUI (formerly J Walk) Web Enablement product.

An interactive request initiates a Web Enablement session within JD Edwards World and then allows users to interact with the results and/or proceed to other JD Edwards World applications.

There are two options for access to JD Edwards World using Parameterized URL:

- Option one does not use Session Resume, the system requires users to signon every time when a Web Enablement session is initiated (each time a parameterized URL is executed)
- Option two utilizes Session Resume. Session Resume parks a session when the browser window is closed, then when JD Edwards World is accessed again, the system reuses the current active session and returns the user to the previous panel. A timer is set to keep the current Web Enablement session active. A parameterized URL call can reuse an active session, so the user does not have to sign in each time a call to JD Edwards World is issued

Users can initiate access to a JD Edwards World application using custom web links. These web links are set up by an administrator using the instructions in Appendix P - Parameterized URL in the JD Edwards World A9.3 Web Enablement Installation and Configuration Guide.

When you select the custom web link, the system opens a custom tab or new browser window, depending on the setup of the web link, to display the JD Edwards World application.

If Session Resume is used, upon the first invocation of a JD Edwards World application, users are required to sign in to a valid JD Edwards World environment. When you exit the customer tab or browser window, the user's session is parked. Upon subsequent invocations, the Session Resume feature of Web Enablement is used, therefore, no additional sign in is required.

The fields for the requested application are preloaded, based on the data passed through the URL. Users have access to all the features in this application, just as if the users had accessed the application directly from the JD Edwards World system.

# **Session Resume**

<span id="page-40-0"></span>This chapter contains the topic:

Section [8.1, "Session Resume."](#page-40-1)

### <span id="page-40-1"></span>**8.1 Session Resume**

Session Resume allows users to reuse an active Web Enablement session. A timer can be set to keep the session active.

If Session Resume is used, upon the first invocation of a JD Edwards World application, users are required to sign in to a valid JD Edwards World environment.

If users close the browser tab or window, the session is parked.

Upon subsequent invocations, the Session Resume feature of Web Enablement is used, which returns users to the active session at the point at which the users left it. No additional sign in is required.

This functionality is set up by an administrator using the instructions in Appendix O - Session Resume in the JD Edwards World A9.3 Web Enablement Installation and Configuration Guide.

**9**

# **Creating Custom Applications**

<span id="page-42-0"></span>This chapter contains the topic:

Section [9.1, "Dynamic Build."](#page-42-1)

### <span id="page-42-1"></span>**9.1 Dynamic Build**

Several customers have either modified JD Edwards World applications or created custom applications to fill the functionality gap for their organizations. For those applications that do not have a custom screen designed for it in J Walk, the dynamic build process of J Walk allows you to access these for most applications (some panels require custom panels to achieve the desired look and feel, such as screens wider than 132 characters and popup windows). If the customer wants to create their own customized panels, JD Edwards World has provided a series of templates that will give a look and feel of unconverted applications similar to that of converted applications. When the J Walk server finds an unconverted screen, the dynamic build process renders the screen as best as possible. There may be differences. However, you can deploy the new updates without fear of losing application functionality.

For the applications in which you create custom popup windows, you can make updates to the JD Edwards World Software RPG window video source code and JD Edwards World Web Enablement dynamically builds and displays a generic popup window.

#### **To create custom popup windows**

**1.** Add … (three periods) to the end of the first row of code for the popup window.

Enter the three periods in row 1 within the columns as indicated in the following table. This table also includes 16 generic popup sizes to update any popup window size. If there are existing defined fields in this area, you must move these to another row or area on the popup window. You must convert popup windows that have 21 or 22 rows to full screens.

![](_page_42_Picture_172.jpeg)

![](_page_43_Picture_150.jpeg)

If you must add rows or columns to the popup window in order for it to match one of the 16 generic popup sizes, then you must continue with the following steps.

- **2.** Change the row for the VDL24 field to one less than the standard row size.
- **3.** Change the row for the ASSUME record to one more than the row size for the VDL24 field.

*Figure 9–1 ASSUME Record*

|         | Columns :                     | 1 1 2 1                      |                       |                              | Browse                    | JDFSRC93/JDESRC |
|---------|-------------------------------|------------------------------|-----------------------|------------------------------|---------------------------|-----------------|
| $SEU==$ |                               |                              |                       |                              |                           | V52MK           |
| FMT DP  |                               |                              |                       |                              |                           |                 |
| 0183.00 | Ĥ                             | VDL24                        |                       | 48A 0 19 2TEXT('Line 24 Text | -1                        |                 |
| 0184.00 | A 93                          |                              |                       | DSPATR(RI)                   |                           |                 |
| 0185.00 | A 01                          |                              |                       |                              | ERRMSGID(JDE9980 QJDEMSG) |                 |
| 0186.00 | A N02                         |                              |                       | COLOR(BLU)                   |                           |                 |
| 0187.00 | $A$ $02$                      |                              |                       | COLOR(YLW)                   |                           |                 |
| 0188.00 | Ĥ                             | R ASSUME                     |                       |                              |                           |                 |
| 0189.00 | Ĥ                             |                              |                       | ASSUME                       |                           |                 |
| 0190.00 | Ĥ                             |                              | 20                    | $2^{\prime}$                 |                           |                 |
|         |                               |                              |                       |                              |                           |                 |
|         |                               |                              |                       |                              |                           |                 |
|         |                               |                              |                       |                              |                           |                 |
|         |                               |                              |                       |                              |                           |                 |
| F3=Exit | F5=Refresh<br>F16=Repeat find | F9=Retrieve<br>F24=More keys | F10=Cursor F11=Toggle |                              | F12=Cancel                |                 |

- **4.** Compile the JD Edwards World Software video source.
- **5.** If you add rows or columns to the popup window, you might need to alter the field values for VDROW, VDCOL, or other fields that contain ROW or COL depending on the functionality of the program source.

**6.** Compile the program source for the popup window.

# **Creating a Customized Project**

<span id="page-46-0"></span>This chapter contains these topics:

- Section [10.1, "Getting Started,"](#page-46-1)
- Section [10.2, "Setting Collector User Options,"](#page-49-0)
- Section [10.3, "Setting Other User Options,"](#page-51-0)
- Section [10.4, "Activating or Deactivating Indicators,"](#page-51-1)
- Section [10.5, "Removing or Omitting Formats,"](#page-52-0)
- Section [10.6, "Summary."](#page-63-0)

**Note:** When creating customized applications, it is necessary to have a fundamental understanding of the J Walk Development Kit (JDK) provided by Seagull.

### <span id="page-46-1"></span>**10.1 Getting Started**

Ensure to have SEAGULL J Walk Developer installed on a PC and the SEAGULL J Walk Collector onto your IBM i.

*Figure 10–1 IBM i Main Menu screen*

| MAIN<br>IBM i Main Menu             |               |
|-------------------------------------|---------------|
| System:                             | <b>DENIS5</b> |
| Select one of the following:        |               |
|                                     |               |
| 1. User tasks                       |               |
| 2. Office tasks                     |               |
| 3. General system tasks             |               |
| 4. Files, libraries, and folders    |               |
| 5. Programming                      |               |
| 6. Communications                   |               |
| 7. Define or change the system      |               |
| 8. Problem handling                 |               |
| Display a menu<br>9.                |               |
| 10. Information Assistant options   |               |
| 11. IBM i Access tasks              |               |
|                                     |               |
| 90. Sign off                        |               |
|                                     |               |
| Selection or command                |               |
| ===> SEACOL/COLLEC                  |               |
|                                     |               |
| F3=Exit                             |               |
| F23=Set initial menu                |               |
| (C) COPYRIGHT IBM CORP. 1980, 2009. |               |

To access the SEAGULL Collector, sign on to your IBM i using QSECOFR and type the following on a command line: SEACOL/COLLEC Press Enter.

*Figure 10–2 Welcome to SEAGULL Collector screen*

| WELCOME TO SEAGULL COLLECTOR                                                                                                    |
|----------------------------------------------------------------------------------------------------|
| ALL TERMS AND CONDITIONS AS STATED IN THE SEAGULL SOFTWARE LICENCE<br>AGREEMENT ALSO APPLY TO THE SEAGULL COLLECTOR.                 |
| THE SEAGULL COLLECTOR OUTPUT MAY NOT BE USED FOR OTHER PURPOSES<br>THAN AS INPUT FOR FURTHER PROCESSING ON PC<br>BY SEAGULL PRODUCTS |
| (C) COPYRIGHT 1993-2003 SEAGULL BUSINESS SOFTWARE B.V.<br>ALL RIGHTS RESERVED.                                                       |
|                                                                                                    |
| F1=HELP F3=EXIT F12=CANCEL                                                                                                    |

Press Enter to accept the message displayed above.

| SEAGULL COLLECTOR |                                                        |                 | MAIN SCREEN      |                            |                     |
|-------------------|--------------------------------------------------------|-----------------|------------------|----------------------------|---------------------|
|                   | SEAGULL COLLECTOR VERSION                              | 4.08            |                  |                            |                     |
|                   |                                                        |                 |                  |                            |                     |
|                   | CURRENT LIBRARY                                        | OGPL            |                  |                            |                     |
|                   |                                                        |                 |                  |                            |                     |
|                   | THE LIBRARY LIST SHOWN BELOW WILL BE USED TO COLLECT   |                 |                  |                            |                     |
|                   |                                                        |                 |                  |                            |                     |
| <b>SEQUENCE</b>   |                                                        | <b>SEQUENCE</b> |                  | <b>SEQUENCE</b>            |                     |
| <b>NUMBER</b>     | LIBRARY                                                | <b>NUMBER</b>   | LIBRARY          | <b>NUMBER</b>              | LIBRARY             |
| 010               |                                                        | 120             |                  | 230                        |                     |
|                   |                                                        |                 |                  |                            |                     |
| 020               | QGPL                                                   | 130             |                  | 240                        |                     |
| 030               | <b>OTEMP</b>                                           | 140             |                  | 250                        |                     |
| 040               |                                                        | 150             |                  |                            |                     |
| 050               |                                                        | 160             |                  |                            |                     |
| 060               |                                                        | 170             |                  |                            |                     |
| 070               |                                                        | 180             |                  |                            |                     |
| 080               |                                                        | 190             |                  |                            |                     |
| 090               |                                                        | 200             |                  |                            |                     |
| 100               |                                                        | 210             |                  |                            |                     |
| 110               |                                                        | 220             |                  |                            |                     |
| $F1 = HFIP$       | F3=EXIT                                                | F12=CANCEL      |                  | F16=FDIT LIBRARY LIST      |                     |
|                   | F17=CHANGE CURRENT LIBRARY                             |                 | F18=USER OPTIONS | F19=RETRIEVE PREVIOUS LIST |                     |
|                   | (C) COPYRIGHT 1993–2003 SEAGULL BUSINESS SOFTWARE B.V. |                 |                  |                            | ALL RIGHTS RESERVED |

*Figure 10–3 SEAGULL Collector Main Screen*

To implement the Collector, change the library list entries and User options.

![](_page_48_Picture_44.jpeg)

![](_page_48_Picture_45.jpeg)

Press F17. The screen above displays.

Change the current library to be the target library. The target library is where all of the display files are stored. It is a recommended to copy only the display file objects that you want to convert, to a temporary work library. This library can be deleted when you finalize the steps for creating a customized project.

Press Enter to accept your library change. The system takes you to the primary collector screen.

*Figure 10–5 SEAGULL Collector Main Screen (Library Change)*

|                 | SEAGULL COLLECTOR          |                                                        | MAIN SCREEN      |                                  |                     |
|-----------------|----------------------------|--------------------------------------------------------|------------------|----------------------------------|---------------------|
|                 | SEAGULL COLLECTOR VERSION  | 4.23                                                   |                  |                                  |                     |
|                 |                            | CURRENT LIBRARY JDFJWALK                               |                  |                                  |                     |
|                 |                            |                                                        |                  |                                  |                     |
|                 |                            | THE LIBRARY LIST SHOWN BELOW WILL BE USED TO COLLECT   |                  |                                  |                     |
| <b>SEQUENCE</b> |                            | <b>SEQUENCE</b>                                        |                  | <b>SEQUENCE</b>                  |                     |
| <b>NUMBER</b>   | LIBRARY                    | <b>NUMBER</b>                                          | LIBRARY          | <b>NUMBER</b>                    | LIBRARY             |
| 010             |                            | 120                                                    |                  | 230                              |                     |
| 020             | QGPL                       | 130                                                    |                  | 240                              |                     |
| 030             | <b>CLTCOM</b>              | 140                                                    |                  | 250                              |                     |
| 040             |                            | 150                                                    |                  |                                  |                     |
| 050             |                            | 160                                                    |                  |                                  |                     |
| 060             |                            | 170                                                    |                  |                                  |                     |
| 070             |                            | 180                                                    |                  |                                  |                     |
| 080             |                            | 190                                                    |                  |                                  |                     |
| 090             |                            | 200                                                    |                  |                                  |                     |
| 100             |                            | 210                                                    |                  |                                  |                     |
| 110             |                            | 220                                                    |                  |                                  |                     |
| $F1 = HELP$     | F3=EXIT                    |                                                        |                  | F12=CANCEL F16=EDIT LIBRARY LIST |                     |
|                 | F17=CHANGE CURRENT LIBRARY |                                                        | F18=USER OPTIONS | F19=RETRIEVE PREVIOUS LIST       |                     |
|                 |                            | (C) COPYRIGHT 1993-2003 SEAGULL BUSINESS SOFTWARE B.V. |                  |                                  | ALL RIGHTS RESERVED |

Press F16 to edit the library list - sequence 20 is the target library. Sequence 30 must be the library that contains the control files for your version of JD Edwards World software.

Press Enter to accept the changes. The system takes you to the primary collector screen.

After the primary collector screen, press F18. User Options main menu displays.

### <span id="page-49-0"></span>**10.2 Setting Collector User Options**

The following procedure describes how to set the user options for the Collector run.

#### **To set Collector user options**

![](_page_50_Picture_56.jpeg)

### *Figure 10–6 SEAGULL Collector User Options screen*

- **1.** Press F18 on the main menu to display the User Options menu.
- **2.** Type 1 on the User Options menu to set the Parameters.

![](_page_50_Picture_57.jpeg)

![](_page_50_Picture_58.jpeg)

- **3.** Change the 'Combine record formats starting from row' to 21.
- **4.** Change the "Collect on objects" to 2.

**5.** Press Enter to return to the User Options menu.

### <span id="page-51-0"></span>**10.3 Setting Other User Options**

You can set other user options, including the program for the extract phase and the library that stores the program.

### **To set other user options**

- **1.** Type 2 on the User Options menu to display the User options Collector program flow.
- **2.** Type SEACOL on the command line to identify the library that stores the program.

*Figure 10–8 SEAGULL Collector User Options - Program Flow screen*

![](_page_51_Picture_89.jpeg)

**3.** Press Enter to return to the User Options menu.

### <span id="page-51-1"></span>**10.4 Activating or Deactivating Indicators**

After you set up user options, you can activate or deactivate indicators when you run the Collector. Note that activating or deactivating indicators is not necessary for the JD Edwards application.

### **To activate or deactivate indicators**

**1.** Type 3 on the User Options menu to display the User options - Indicators screen.

| SEAGULL COLLECTOR              |              |                |                                   |   |   | USER OPTIONS - INDICATORS |                |   |   |    |                                                                            |  |
|--------------------------------|--------------|----------------|-----------------------------------|---|---|---------------------------|----------------|---|---|----|----------------------------------------------------------------------------|--|
| SEAGULL COLLECTOR VERSION 4.08 |              |                |                                   |   |   |                           |                |   |   |    |                                                                            |  |
|                                |              |                |                                   |   |   |                           |                |   |   |    |                                                                            |  |
| CURRENT LIBRARY                |              |                | and the company of the company of |   |   | GUIA7312SS                |                |   |   |    |                                                                            |  |
|                                |              |                |                                   |   |   |                           |                |   |   |    |                                                                            |  |
|                                |              |                |                                   |   |   |                           |                |   |   |    |                                                                            |  |
|                                | $\mathbf{1}$ | $\overline{2}$ | 3                                 | 4 | 5 | 6                         | $\overline{7}$ | 8 | 9 | 10 |                                                                            |  |
| 00+                            |              |                |                                   |   |   |                           |                |   |   |    |                                                                            |  |
| $10+$                          |              |                |                                   |   |   |                           |                |   |   |    |                                                                            |  |
| $20 +$                         |              |                |                                   |   |   |                           |                |   |   |    |                                                                            |  |
|                                |              |                |                                   |   |   |                           |                |   |   |    |                                                                            |  |
| $30+$                          |              |                |                                   |   |   |                           |                |   |   |    |                                                                            |  |
| $40 +$                         |              |                |                                   |   |   |                           |                |   |   |    |                                                                            |  |
| 50+                            |              |                |                                   |   |   |                           |                |   |   |    |                                                                            |  |
| 60+                            |              |                |                                   |   |   |                           |                |   |   |    |                                                                            |  |
| $70+$                          |              |                |                                   |   |   |                           |                |   |   |    |                                                                            |  |
| $80+$                          |              |                |                                   |   |   |                           |                |   |   |    |                                                                            |  |
| $90 +$                         |              |                |                                   |   |   |                           |                |   |   |    |                                                                            |  |
|                                |              |                |                                   |   |   |                           |                |   |   |    |                                                                            |  |
|                                |              |                |                                   |   |   |                           |                |   |   |    |                                                                            |  |
|                                |              |                |                                   |   |   |                           |                |   |   |    | BLANK=DO NOT CARE, 0=SELECT WHEN INDICATOR OFF, 1=SELECT WHEN INDICATOR ON |  |
|                                |              |                |                                   |   |   |                           |                |   |   |    |                                                                            |  |
|                                |              |                |                                   |   |   |                           |                |   |   |    |                                                                            |  |
|                                |              |                |                                   |   |   |                           |                |   |   |    |                                                                            |  |
| F1=HELP F3=EXIT F12=CANCEL     |              |                |                                   |   |   |                           |                |   |   |    |                                                                            |  |
|                                |              |                |                                   |   |   |                           |                |   |   |    | (C) COPYRIGHT 1993-2000 SEAGULL BUSINESS SOFTWARE B.V. ALL RIGHTS RESERVED |  |
|                                |              |                |                                   |   |   |                           |                |   |   |    |                                                                            |  |

*Figure 10–9 SEAGULL Collector User Options - Indicators screen*

- **2.** Using the values (blank, 0, and 1) at the bottom of the screen, activate or deactivate the indicators.
- **3.** Press Enter to return to the User Options menu.

### <span id="page-52-0"></span>**10.5 Removing or Omitting Formats**

You can remove or omit formats from the Collector.

#### **To remove or omit formats**

**1.** Type 4 on the User Options menu.

| SEAGULL COLLECTOR USER OPTIONS - FORMATS TO REMOVE OR OMIT                    |
|-------------------------------------------------------------------------------|
| SEAGULL COLLECTOR VERSION 4.08<br>CURRENT LIBRARY<br>JDFJWALK                 |
| CODE<br>CODE<br>FORMAT<br>FORMAT                                              |
| <b>ASSUME</b><br>₫                                                            |
|                                                                               |
|                                                                               |
|                                                                               |
|                                                                               |
|                                                                               |
|                                                                               |
|                                                                               |
| $CODE 0 = REMOVE ALL OCCURENCES OF FORMAT$                                    |
| 1 = REMOVE ALL OCCURENCES OF FORMAT BUT ONE                                   |
| 2 = OMIT FORMAT IN COMBINE PHASE                                              |
|                                                                               |
| $F1 = HELP$<br>F3=EXIT<br>F12=CANCEL                                          |
| (C) COPYRIGHT 1993-2003 SEAGULL BUSINESS SOFTWARE B.V.<br>ALL RIGHTS RESERVED |

*Figure 10–10 SEAGULL Collector User Options - Formats to Remove or Omit screen*

- **2.** Type Assume in the Format field and 0 in the Code field to omit the format Assume. Note that you can also use this method to omit dummy or clear formats.
- **3.** Press Enter to return to the User Options menu.
- **4.** Press Enter to return to the "SEAGULL Collector Main Screen".
- **5.** Press Enter to submit the job to batch. You will receive a message when the job has completed.

If you view your target library, it must have a file called AWHOST. This file contains all display file data for your panels.

#### **To move the AWHOST file and import it for use in the J Walk Developer application**

- Copy the zipped file JDECust9100.zip under folder Source from the JD Edwards Web Enablement Installation CD to your PC. Unzip this file to folder SelfServ91. It is recommended that you make a copy of the JDECust9100 folder and give it a name that has meaning to the current project.
- Transfer the AWHOST file from the IBM i to the PC on which the J Walk Developer has been loaded. Use the "Data Transfer From AS/400" operation navigating to path Start/Programs/IBM Client Access Express. Transfer the AWHOST file from the IBM i to the PC AWHOST folder within the new project name folder created above.

| C:\SelfServ91\TestProj                        |   |                                  |               |                   | $ \Box$ $\times$ |
|-----------------------------------------------|---|----------------------------------|---------------|-------------------|------------------|
| Edit View Favorites<br>Tools<br>tielp<br>Eile |   | Address C C:\SelfServ91\TestProj |               |                   | $= 0.00$         |
| Back Search & Polders                         |   | <b>AXDE</b>                      |               |                   |                  |
| <b>Folders</b>                                | × | Name: in                         |               | Sze Type          | Date Modified In |
| <b>Desktop</b>                                | ۸ | <b>AWHOST</b>                    |               | Fån Folkler       | 12/6/2006 5:01   |
| My Documents                                  |   | Badup <sub></sub>                |               | File Folder       | 12/6/2006 5:01   |
| ä<br>v<br>My Computer                         |   | Cinoges                          |               | Får Folder        | 12.8/2006 5:01   |
| H 显 3Vi Floppy (Ar):                          |   | Itemplates                       |               | <b>Fåe Folder</b> | 1286/2006 5:01   |
| El San Local Disk (CL)                        |   | <b>THE SANY</b> , bone           | 1 KH          | <b>JWW F&amp;</b> | 10/4/2006 2:36   |
| E C Apps                                      |   | SO EQUINO                        | $1$ $kB$      | <b>JWW F&amp;</b> | 12/8/2005 6:19   |
| <b>E Documents and Settings</b>               |   | SCOMBO.jww                       | $1$ <b>KB</b> | <b>TWW File</b>   | 2/22/2006 4:21   |
| <b>E</b> C drivers                            |   | MARTIST                          | 1日            | <b>JWW File</b>   | 10/4/2006 2:36   |
| <b>R</b> C MSOCache                           |   | WHITSY.tww                       | $1$ KB        | JWW F&            | 3/8/2006 1:50 F  |
| <b>E C Orade</b>                              |   | SE \$LIST, WWW                   | $1$ <b>KB</b> | TANK F&           | 5/3/2006 12:47   |
| <b>第二位 PCD32</b>                              |   | <b>SE SPEE, NAVI</b>             | $1$ <b>KB</b> | <b>TWW File</b>   | 10/4/2006 2:45   |
| Fig. Program Piles                            |   | T SPRAJ ITE.juw                  | 1E            | <b>JWW F&amp;</b> | 10/4/2006 2:45   |
| El Ca Self Serv91                             |   | <b>B \$700J SUS.3vvis</b>        | $1$ $E$       | <b>JWW File</b>   | 10/4/2006 2:45   |
| <b>ED XXECust9100</b>                         |   | S SOUTPUT, SHAW                  | $1*B$         | <b>JWW File</b>   | 10/4/2006 2:38   |
| El CJ TestProt                                |   | SRADIO.jww                       | $1*B$         | <b>NAW File</b>   | 10/4/2006 2:45   |
| AWHOST                                        |   | <b>SERVINE NAME</b>              | $1$ <b>KB</b> | <b>TWW File</b>   | 3/2/2004 10:00   |
| <b>Call Backup</b>                            |   | SE \$5PDV.hvw                    | $1$ KB        | <b>JWW File</b>   | 10/4/2006 2:45   |
| a images                                      |   | (40278), jww.                    | 6 KB          | <b>JWW File</b>   | 9/0/2006 4:52 F  |
| templates                                     |   | MK.CX503.000                     | $11$ KB       | <b>NAN Får</b>    | 9/8/2006 4:52 F  |
| DECust9100.26                                 |   | (4027M). bvv=                    | $5*B$         | <b>TWW F&amp;</b> | 9/26/2006 9:26   |
| <b>E LA SQLLES</b>                            |   | (4027P), swee                    | 11.18         | <b>NAN Får</b>    | 11:5/2006 5:29   |
| Temp.                                         |   | (40275).bww                      | 918           | <b>JWW File</b>   | 9/8/2006 4:52 F  |
| <b>B</b> C User                               |   | (48278). hvvir                   | 古王直           | <b>JWW F&amp;</b> | 9/0/2006 4:51 F  |
| <b>ED</b> UserApps                            |   | (4827C).sww                      | 11 KB         | <b>JWW File</b>   | 9/8/2006 5:17 F  |
| <b>ED WINDOWS</b>                             |   | (4827M), juves                   | 5 KB          | JWW File          | 9/26/2006 9:26   |
| E & CD Drive (Dr.)                            |   | mi (4827P). jww                  | 1138          | <b>JWW Film</b>   | 11/6/2006 1:59 M |
| $\epsilon$                                    | × | Ł.                               | <b>SEC</b>    |                   | $\rightarrow$    |
| 53 objects (Disk free space: 25.7 GB)         |   |                                  |               | 1.91 MB           | My Computer      |

*Figure 10–11 SelfServ91 (AWHOST Copy) screen*

■ Open your J Walk Developer. The following panel displays:

*Figure 10–12 Terminal Editor screen*

| <b>GALAL LESSE IND 6 A RE</b> IL<br>Sign On<br>System :<br>JDEIGWD<br>Subsustem :<br>QINTER<br>Display :<br>QPADEV007P<br>User<br>Password<br>Program/procedure _ _________<br>Menu $\cdots$ $\cdots$ $\cdots$<br>Current library<br>(C) COPYRIGHT IBM CORP. 1980, 2005.<br><b>SA</b><br>κs<br>$6 - 53$<br>MIJ<br>KВ<br><b>IM</b><br>II JDED | Terminal Editor - (Untitled)                | $\blacksquare$ $\blacksquare$ $\times$ |
|----------------------------------------------------------------------------------------------------|---------------------------------------------|----------------------------------------|
|                                                                                                    | File View Album Screen Field Tools Help     |                                        |
|                                                                                                    |                                             |                                        |
|                                                                                                    |                                             |                                        |
|                                                                                                    |                                             |                                        |
|                                                                                                    |                                             |                                        |
|                                                                                                    |                                             |                                        |
|                                                                                                    |                                             |                                        |
|                                                                                                    |                                             |                                        |
|                                                                                                    | Host screen Meta information                |                                        |
|                                                                                                    | [80x25] (None)<br>Terminal Editor (Waiting) |                                        |

**Note:** Do not open a project. You need to step through the process to build the picture album, screens, and panels for your new AWHOST file.

#### **New Album**

Choose 'Album  $\perp$  New' from the menu bar.

*Figure 10–13 Build Picture Album screen*

![](_page_55_Picture_98.jpeg)

Right-click the 'From collector file' entry field, and choose 'List Collector Files'. Search and choose your AWHOST file.

*Figure 10–14 Build Picture Album (List Collector Files) screen*

![](_page_55_Picture_99.jpeg)

In the 'To Picture Album' entry field, type the same directory that you used for the AWHOST file, but remove the AWHOST from the directory path. Add a file name with the extension of '.JWP'. The following graphic is an example:

*Figure 10–15 Build Picture Album (AWHOST File) screen*

![](_page_55_Picture_100.jpeg)

- Click OK to create the picture album. You will receive a small report on the status of the build. The file you created is now in your project directory.
- Return to the Terminal Editor.

#### **Album Identity Pictures**

■ Choose Album | Identify Pictures.

![](_page_56_Picture_107.jpeg)

*Figure 10–16 Screen Identification screen*

- In the 'Picture Album' entry field, use the same directory that you used for the AWHOST file, but remove the AWHOST from the directory path and add the name of the .JWP file.
- Choose 'MSGID text can change, MSGCON cannot change' under 'MSGID handling'.
- Click OK to process the Screen Identification. You will receive a short message that the process has completed.
- Return to the Terminal Editor.

#### **Open**

- Choose Album | Open.
- Choose your new .JWP file.
- You are now ready to start building the project.

#### **Create a Project**

- On the terminal editor screen, choose File  $\mid$  Project  $\mid$  Open.
- Navigate to the directory that contains the JD Edwards World template project, and choose JDECUST9100.JWD.

![](_page_57_Picture_30.jpeg)

![](_page_57_Picture_31.jpeg)

■ Return to the Terminal Editor. Choose File | Project | Settings.

*Figure 10–18 Project Settings (File) screen*

![](_page_57_Picture_32.jpeg)

![](_page_58_Picture_32.jpeg)

*Figure 10–19 Project Settings (Project) screen*

*Figure 10–20 Project Settings (Settings) screen*

![](_page_58_Picture_33.jpeg)

■ Validate the paths are correct in the 'Identifiers' and the 'Files' tabs. Verify that only the two options are checked on the Client tab. When complete, click OK.

|      | Terminal Editor - C:\SelfServ91\TestProj\JDECUST9100.JWE          |    |                                                                    |    |                        |    |    | E                 |
|------|-------------------------------------------------------------------|----|--------------------------------------------------------------------|----|------------------------|----|----|-------------------|
|      | File View Album Screen Field Tools Help                           |    |                                                                    |    |                        |    |    |                   |
|      | 简 Z M A L L L L L 收 取 面 面 面 么 A                                   |    |                                                                    |    |                        |    |    |                   |
| 810M | 0000 00<br>Skip To Code<br>$5 - 25$                               | SА | User Defined Codes Window<br>0000000000000000000000000000000<br>MW | КB | 0000<br>See Memo<br>кs | ΙM | 11 |                   |
|      | Host screen   Meta information                                    |    |                                                                    |    |                        |    |    |                   |
|      | Terminal Editor · Project: C:\SelfServ91\TestProj\JDECUST9100.JWD |    |                                                                    |    |                        |    |    | 10: [80x25](None) |
|      |                                                                   |    |                                                                    |    |                        |    |    |                   |

*Figure 10–21 Terminal Editor (Validate Files) screen*

■ In the Terminal Editor, you will see a panel displayed from the picture album.

*Figure 10–22 Panel Editor screen*

|   |  |  |           |  | Panel Editor - C:\SelfServ91\TestProj\JDECUST9100.JWA          |           |        |        |            |  |   |                |                                 |  | $\Box$ o $\times$ |
|---|--|--|-----------|--|----------------------------------------------------------------|-----------|--------|--------|------------|--|---|----------------|---------------------------------|--|-------------------|
|   |  |  |           |  | File Edit View Panel Field Arrange Tools Help                  |           |        |        |            |  |   |                |                                 |  |                   |
|   |  |  |           |  | 图※※日正面右》每日合每日《追岛室庆                                             |           |        |        |            |  |   |                |                                 |  |                   |
| Z |  |  | 8 9 8 9 1 |  | HII                                                            | $\bullet$ | $^{6}$ | $\Box$ | <b>bul</b> |  | 圖 | $\blacksquare$ | $\blacksquare$ $\blacksquare$ % |  |                   |
|   |  |  |           |  | B·看甲山兽河首町能小市区气■气义鱼鱼面面乾虎十                                       |           |        |        |            |  |   |                |                                 |  |                   |
|   |  |  |           |  |                                                                |           |        |        |            |  |   |                |                                 |  |                   |
|   |  |  |           |  |                                                                |           |        |        |            |  |   |                |                                 |  |                   |
|   |  |  |           |  |                                                                |           |        |        |            |  |   |                |                                 |  |                   |
|   |  |  |           |  |                                                                |           |        |        |            |  |   |                |                                 |  |                   |
|   |  |  |           |  |                                                                |           |        |        |            |  |   |                |                                 |  |                   |
|   |  |  |           |  |                                                                |           |        |        |            |  |   |                |                                 |  |                   |
|   |  |  |           |  |                                                                |           |        |        |            |  |   |                |                                 |  |                   |
|   |  |  |           |  |                                                                |           |        |        |            |  |   |                |                                 |  |                   |
|   |  |  |           |  |                                                                |           |        |        |            |  |   |                |                                 |  |                   |
|   |  |  |           |  |                                                                |           |        |        |            |  |   |                |                                 |  |                   |
|   |  |  |           |  |                                                                |           |        |        |            |  |   |                |                                 |  |                   |
|   |  |  |           |  |                                                                |           |        |        |            |  |   |                |                                 |  |                   |
|   |  |  |           |  |                                                                |           |        |        |            |  |   |                |                                 |  |                   |
|   |  |  |           |  |                                                                |           |        |        |            |  |   |                |                                 |  |                   |
|   |  |  |           |  |                                                                |           |        |        |            |  |   |                |                                 |  |                   |
|   |  |  |           |  |                                                                |           |        |        |            |  |   |                |                                 |  |                   |
|   |  |  |           |  |                                                                |           |        |        |            |  |   |                |                                 |  |                   |
|   |  |  |           |  |                                                                |           |        |        |            |  |   |                |                                 |  |                   |
|   |  |  |           |  |                                                                |           |        |        |            |  |   |                |                                 |  |                   |
|   |  |  |           |  |                                                                |           |        |        |            |  |   |                |                                 |  |                   |
|   |  |  |           |  |                                                                |           |        |        |            |  |   |                |                                 |  |                   |
|   |  |  |           |  |                                                                |           |        |        |            |  |   |                |                                 |  |                   |
|   |  |  |           |  |                                                                |           |        |        |            |  |   |                |                                 |  |                   |
|   |  |  |           |  |                                                                |           |        |        |            |  |   |                |                                 |  |                   |
|   |  |  |           |  | Panel Editor - Project: C:\SelfServ91\TestProj\JDECUST9100.JWD |           |        |        |            |  |   |                |                                 |  |                   |
|   |  |  |           |  |                                                                |           |        |        |            |  |   |                |                                 |  |                   |

■ To create the Panel file (which contains all of the transformed panels) tab into the Panel Editor screen, choose Tools | Smart Build panels.

**Note:** During the Smart Build process, verify that the appropriate POS template is used for the type of panel you are building. There are two extra templates within the JDECUST9100 project, POSMAIN and POSPOP. Both templates have a starting row and column where fields will be added when creating a panel. POSMAIN is used for main panel screens. POSPOP is used for popup (window) panel screens. Before the Smart Build, you need to overwrite the current POS template with the appropriate panel type position-mapping (POS) template. It is recommended to build panel type groups separately.

*Figure 10–23 Build Panels screen*

![](_page_60_Picture_90.jpeg)

Depending on how many screens you are building, it is recommended that you build panel type groups separately. If you do have both main and popup panels to build, use the "Build selected pictures" option from above to choose the individual panel types. However, if you have all main panels, verify the correct version of the POS template is built (See note above). To access the list of templates, press CTRL + F4. You can then click the "Build all panels" if all your panels to build are of one specific panel type. You will receive a message when the action has completed.

*Figure 10–24 Data Organizer - Panel screen*

| Data organizer - Panel                                                                        |                                                    | $\times$    |
|-----------------------------------------------------------------------------------------------|----------------------------------------------------|-------------|
| Current object                                                                                | C:\SelfServ91\TestProi\JDECUST9100.JWA<br>$\sim$   |             |
|                                                                                               | @[TITLE]@<br><b>@РGM@</b><br>۸<br>⊚РGМ⊚            | New         |
| $(1)$<br>$(2)$<br>$(3)$ $(4)$<br>$(5)$<br>$(6)$<br>$(7)$<br>$(6)$<br>$(7)$<br>$(8)$<br>$(10)$ | @[TITLE]@<br>⊚РСМ⊚<br>@[TITLE]@<br>@PGM@ @(TITLE)@ | Edit        |
|                                                                                               | @PGM@ @(TITLE)@<br>@PGM@ @(TITLE)@                 | Save        |
|                                                                                               | @PGM@ @(TITLE)@<br>@PGM@ @(TITLE)@                 | Save As     |
|                                                                                               | @PGM@ @[TITLE)@<br>@(TITLE)@                       | Copy        |
| (4027B)<br>(4027C)                                                                            | @&FIELDSH@<br>@&MOREFUN@                           | Delete      |
| (4027M)<br>(4027P)                                                                            | Functions for Menu<br>@&MOREFUN@                   | Rename      |
| (4027S)<br>(4827B)                                                                            | @&FIELDSH@<br>@&FIELDSH@                           | Execute     |
| ∢                                                                                             | m<br>$\rightarrow$                                 | Print.      |
| Select all                                                                                    |                                                    | <b>XML</b>  |
| Type of object                                                                                | Panel<br>Y                                         | Advanced >> |
| Filter                                                                                        | Y<br>(None)                                        | Close       |
|                                                                                               |                                                    | Help        |

■ Choose Panel | Organizer from the menu. Your new panels will be listed at the front of the list. Double click on one of the new panels to display it.

![](_page_61_Picture_34.jpeg)

*Figure 10–25 Panel Editor (Displayed Panel) screen*

■ You can now modify as needed. Upon completion, save all of your work. It must now be published.

*Figure 10–26 Panel Editor (Modified) screen*

|                                     | Panel Editor - C:\SelfServ91\TestProj\JDECUST9100.JWA          |                                                               | $\Box$ $\Box$ $\times$ |
|-------------------------------------|----------------------------------------------------------------|---------------------------------------------------------------|------------------------|
| File                                | Edit View Panel Field Arrange Tools Help                       |                                                               |                        |
| 落 器 圖<br>町<br>雪<br>啪                | B<br>惜<br>$-18$<br>圖<br>ň<br>$\rightarrow$<br>$\blacksquare$   | ₩<br><b>ITA</b><br>Ж,<br>憎<br>断                               |                        |
| 园题目<br>珊                            | $\mathsf{r}^{\mathsf{c}}$<br>п                                 | <b>M</b>                                                      |                        |
| Z<br>囯                              | 圃<br>R<br>⊠<br>$\circledcirc$<br>$OR$                          | $\Box$<br>日<br>雷<br>国品名<br>ad.                                |                        |
| 福興商誉和<br>$\mathbb{F}$               | 昌田能亚州国<br>具                                                    | <b>■ ※ 的色画画面是成十</b>                                           |                        |
| $\boxtimes$ (1) - @PGM@ - @(TITLE)@ |                                                                | $ \mathsf{x} $                                                |                        |
| Options Tools Help                  |                                                                |                                                               |                        |
|                                     |                                                                |                                                               |                        |
|                                     | <b>ORACLE</b> JD Edwards World                                 | HERBUT <b>IOTHERBUTTOI</b><br><b>World Resources</b><br>Email |                        |
|                                     |                                                                | Support                                                       |                        |
| Field Sensitive Help                | $\overline{?}$<br>$\oslash$ $\infty$                           | $\mathbf{Q}$                                                  |                        |
| Display Error Message               | <b>@RETO 'UCBBBS</b>                                           | <b>使加加速</b><br><b>Istanzie</b>                                |                        |
| Display Functions                   |                                                                |                                                               |                        |
| @&&FKEYTEXT/1@                      |                                                                | <b>MESPO</b> System                                           |                        |
| @&&FKEYTEXT/2@                      | WICTED (a)                                                     | voissa                                                        |                        |
| @&&FKEYTEXT/3@                      | 66008<br><b>COMMI</b>                                          | <b>W3914</b>                                                  |                        |
| @&&FKEYTEXT/4@                      | acosta vocieza                                                 |                                                               |                        |
| @&&FKEYTEXT/5@                      | els. Ping<br><b>STORIES</b>                                    | 93EMVB VON                                                    |                        |
| @&&FKEYTEXT/6@                      | <b>PERIUPS</b>                                                 | voiata                                                        |                        |
| @&&FKEYTEXT/7@                      |                                                                |                                                               |                        |
| @&&FKEYTEXT/6@                      | directed (upon)<br><b>DUPHI</b>                                | <b>VEIPIE!</b>                                                |                        |
| @&&FKEYTEXT/9@                      | <b>Upinio</b><br><b>INSIDE</b>                                 | <b>VDPM</b>                                                   |                        |
| @&&FKEYTEXT/10@                     |                                                                | sewes für                                                     |                        |
| @&&FKEYTEXT/11@                     | @BILG -virk.nr                                                 | <b>GRECEO IV</b>                                              |                        |
| @&&FKEYTEXT/12@                     | vim.na                                                         | <b>BERFEIS TV</b>                                             |                        |
| @&&FKEYTEXT/13@                     | 9900419<br>httmp01                                             | <b>QUITERE</b> IV.                                            |                        |
| @&&FKEYTEXT/14@                     | FDR002                                                         |                                                               |                        |
| @&&FKEYTEXT/15@                     |                                                                |                                                               |                        |
| @&&FKEYTEXT/16@                     | vbecos                                                         |                                                               |                        |
| @&&FKEYTEXT/17@                     | 100004                                                         | <b>GEFFDG</b> VOCFTB                                          |                        |
| @&&FKEYTEXT/18@                     | WOOTH (VOICOZ)                                                 | WEETVA (VOLTVI)                                               |                        |
| @&&FKEYTEXT/19@                     |                                                                | WERFW local VOORED                                            |                        |
| @&&FKEYTEXT/20@                     |                                                                | ivec VC0002<br><b>ICOUNT</b>                                  |                        |
| @&&FKEYTEXT/21@                     | <b>RENOVA (VEGEC)</b>                                          | <b>BOSENZIE VOCZEN</b>                                        |                        |
|                                     | 40604 55 V0003                                                 |                                                               |                        |
|                                     | GRACE Televin.<br>1008012                                      | $\mathbf{Q}$                                                  |                        |
|                                     |                                                                |                                                               |                        |
|                                     |                                                                |                                                               |                        |
|                                     |                                                                |                                                               |                        |
|                                     | Panel Editor - Project: C:\SelfServ91\TestProj\JDECUST9100.JWD | [624,522] (0,0) (0x0)                                         |                        |

#### **Publish**

■ From the Panel Editor, choose Tools | Publish.

*Figure 10–27 Publish Package File screen*

![](_page_62_Picture_75.jpeg)

Verify your file name is being directed to the proper directory, and then choose Verify Java Client and Windows Client. Check the Set clipping for overlapping fields. Click OK.

*Figure 10–28 J Walk Developer screen*

![](_page_62_Picture_76.jpeg)

■ This message will not appear the first time you create the .JWR file. On subsequent builds, click Yes.

| Current object      | <b>Z Data organizer Selection - Panel</b><br>C:\SelfServ91\TestProj\JDECUST9100.JWA<br>$\sim$ $\sim$ $\sim$                                                                                                    |                |
|---------------------|----------------------------------------------------------------------------------------------------|----------------|
| 4827B<br>Select all | ⊚РбМ⊚<br>⊝⊫<br>$\hat{=}$<br><b>OPGMO</b><br>偽<br><b>@РСМ@</b><br><b>@РБМ@</b><br>@PGM@<br>$\omega$<br><b>@PGM@</b><br>$\omega$<br>@PGM@<br>$\bullet$<br><b>TLETO</b><br>@[TITLE]@<br>@PGM@<br>@TITLEJ@<br>@PGM@<br>@(TITLE)@<br>@&FIELDSH@<br><b>COMMOREFUNION</b><br><b>Functions for Menu</b><br>@&MOREFUN@<br>@{FIELDSH@<br>$\ddotmark$<br>@&FIELDSH@<br>$\rightarrow$<br>TITL | <b>XML</b>     |
| Type of object      | Panel                                                                                                    | 0K             |
| Filter              | (None)<br>v                                                                                                    | Cancel<br>Help |

*Figure 10–29 Data Organizer Selection - Panel screen*

■ All items must be selected. Click OK.

*Figure 10–30 Publish Log screen*

![](_page_63_Picture_104.jpeg)

Upon completion, you may see this screen. Warnings are normal. If you have errors, correct them and republish. Otherwise, click Close to exit.

The publishing process is now complete. The files must now be moved from the development directory to the J Walk server directory.

You must move the 'xx.JWR', 'xx.JWM, and 'xx.JWX' files. After moving the files, create a file called 'WV9100.JWC' using notepad.

The following lines determine the execution order for J Walk. Copy these lines to your .JWC file.

[A93APP]

Runtime=JDECUST9100.jwr

Runtime=WV93.jwr

Runtime=DYNBLD93.jwr

- Change JDECUST91.JWR to the name of the JWR file you created. When the J Walk server is started, this becomes the search order for the panels. Custom files should be first in line.
- Stop and restart your J Walk server and test your new panels. Panels will appear at the expected location.

### <span id="page-63-0"></span>**10.6 Summary**

Contact JD Edwards World Technical Customer Support if you have any questions regarding this guide.

Always refer to the latest version of this guide on the Customer Connection.